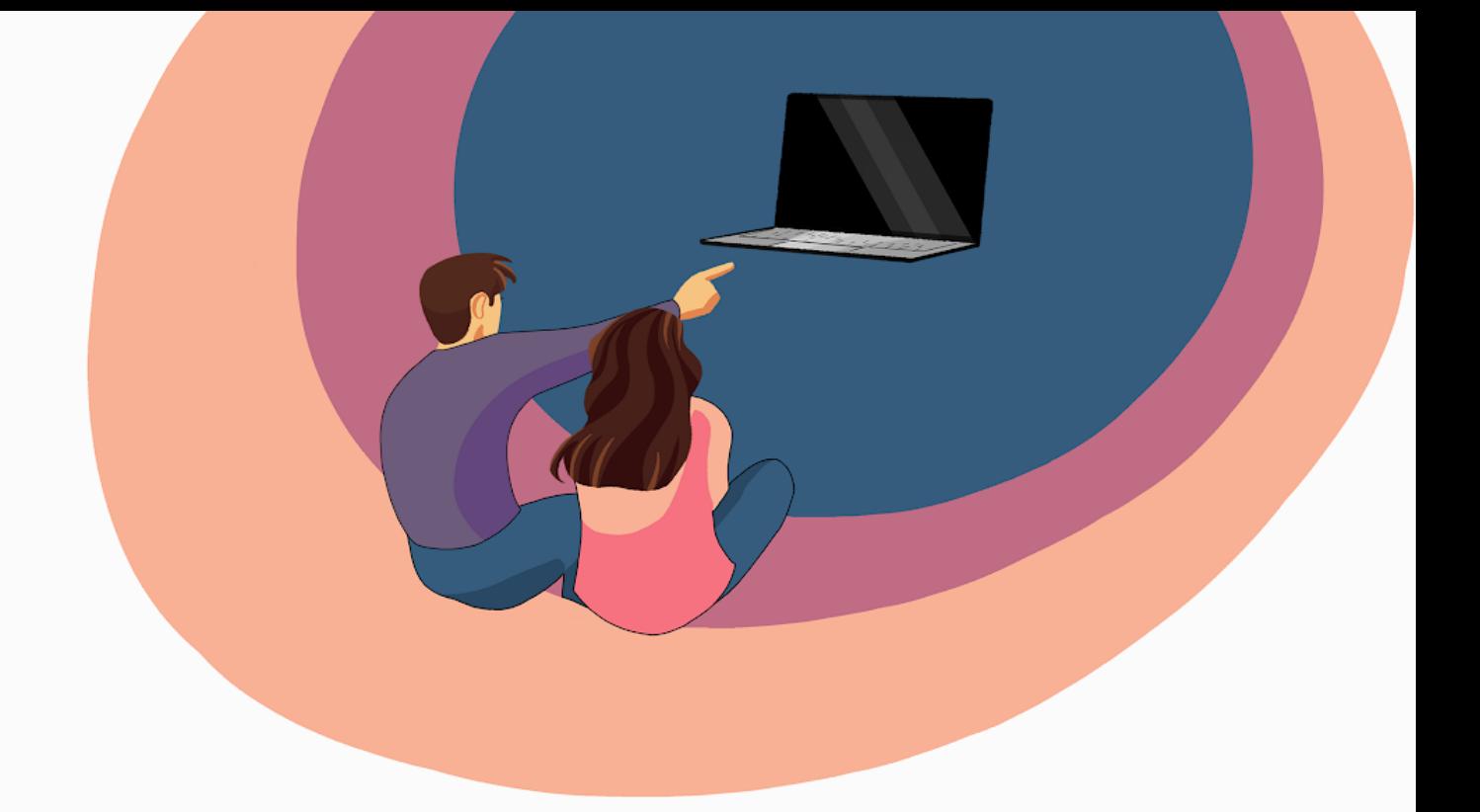

## Programko.sk inštrukcie - zoom

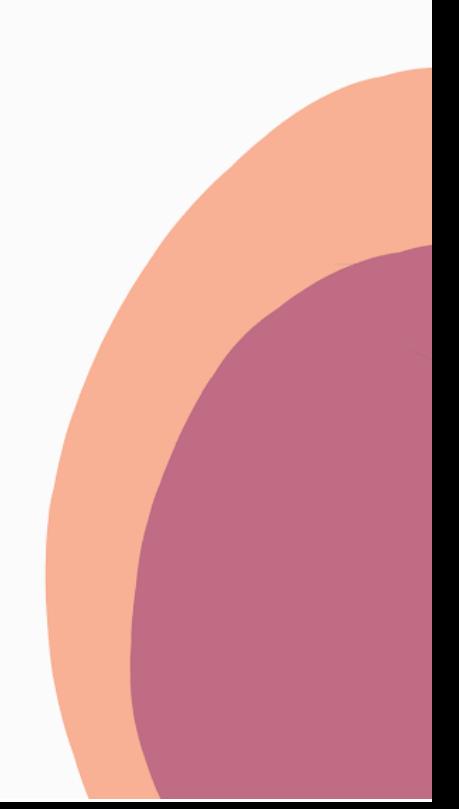

Žiaci si nainštalujú aplikáciu ZOOM: **<https://zoom.us/download>**

Zoom meeting si viete otvoriť aj v internetovom prehliadači (to nechceme), na hodinách budeme pracovať výlučne s aplikáciou.

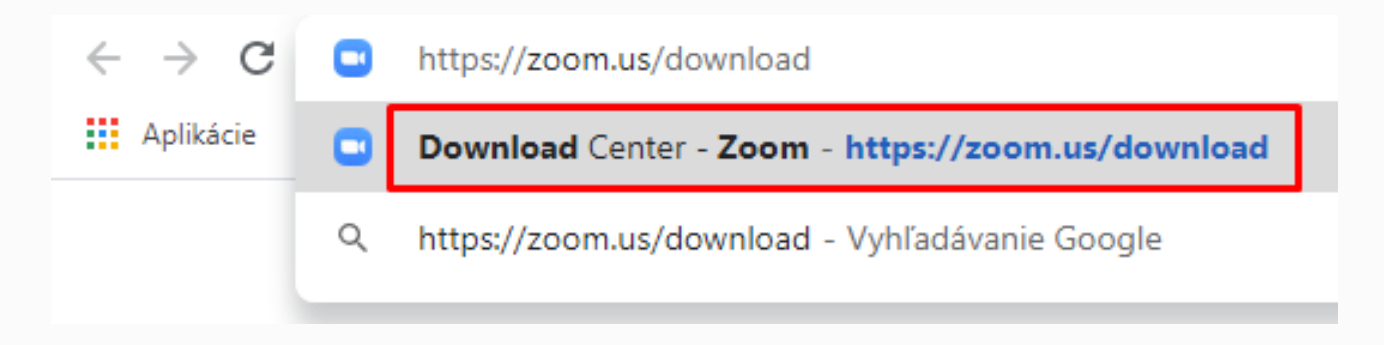

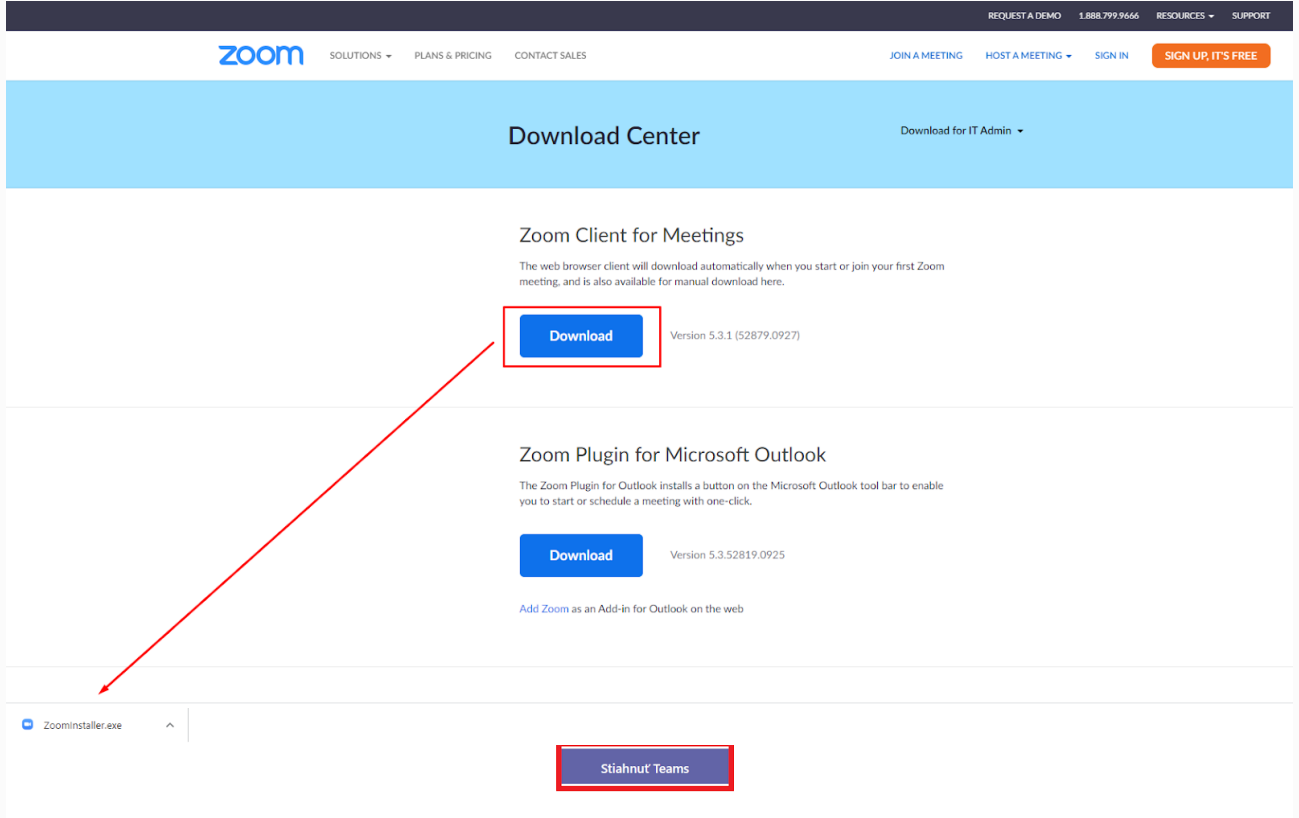

## **Registrácia + pripojenie sa do skupinovej konverzácie**

1. Otvorte aplikáciu a zaregistrujte sa pomocou Sign Up Free. Pokiaľ je to možné, zadajte svoje meno ako meno + priezvisko účastníka. V prípade, že je vek žiaka nižší ako 16 rokov ZOOM registráciu neumožní. V tomto prípade by sme chceli poprosiť Vás rodiča o vykonanie registrácie.

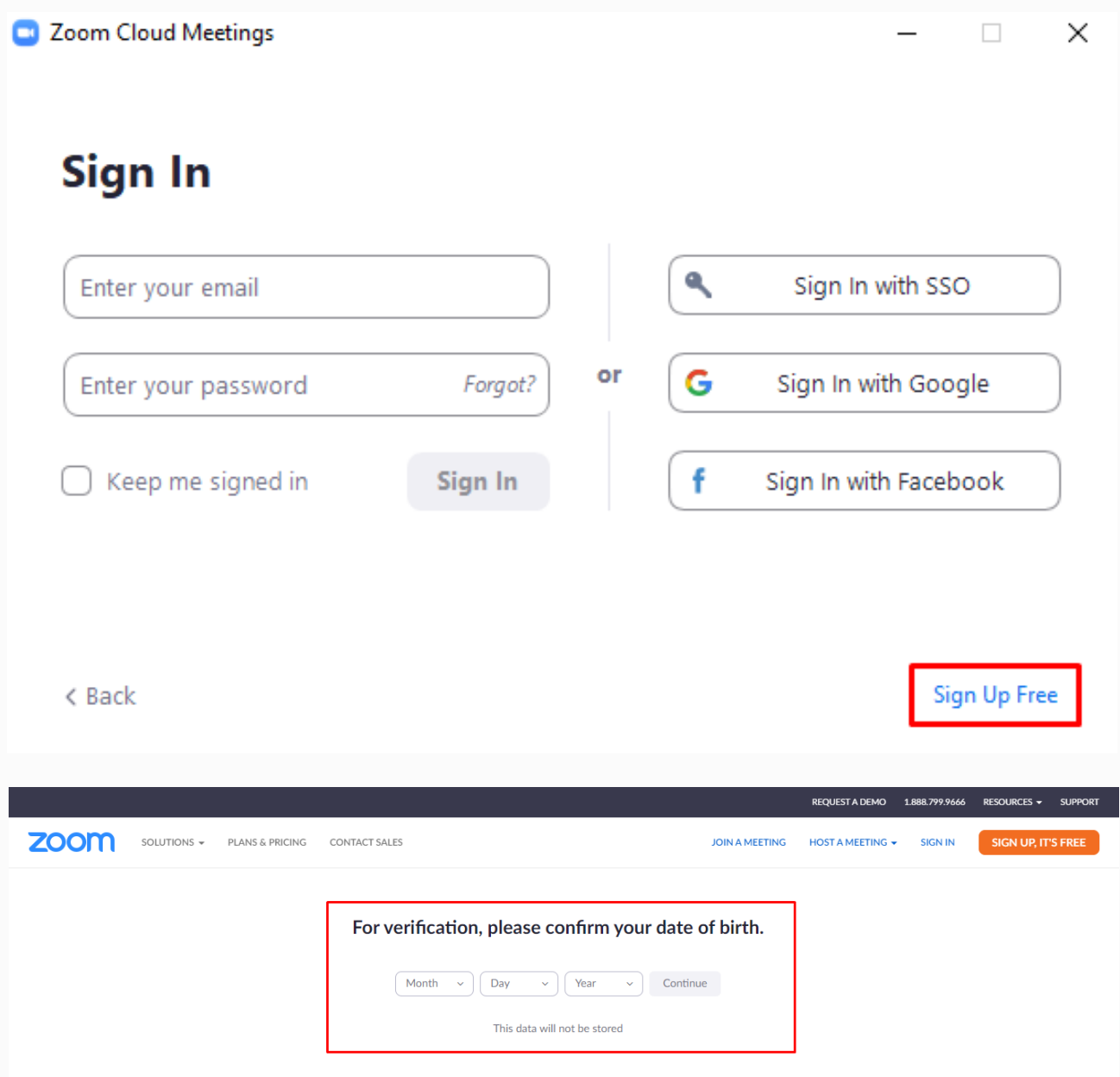

2. Po zadaní dátumu narodenia sa môžete zaregistrovať buď pomocou emailu alebo sa prihlásiť priamo pomocou účtu Google/Facebooku, ak ho máte.

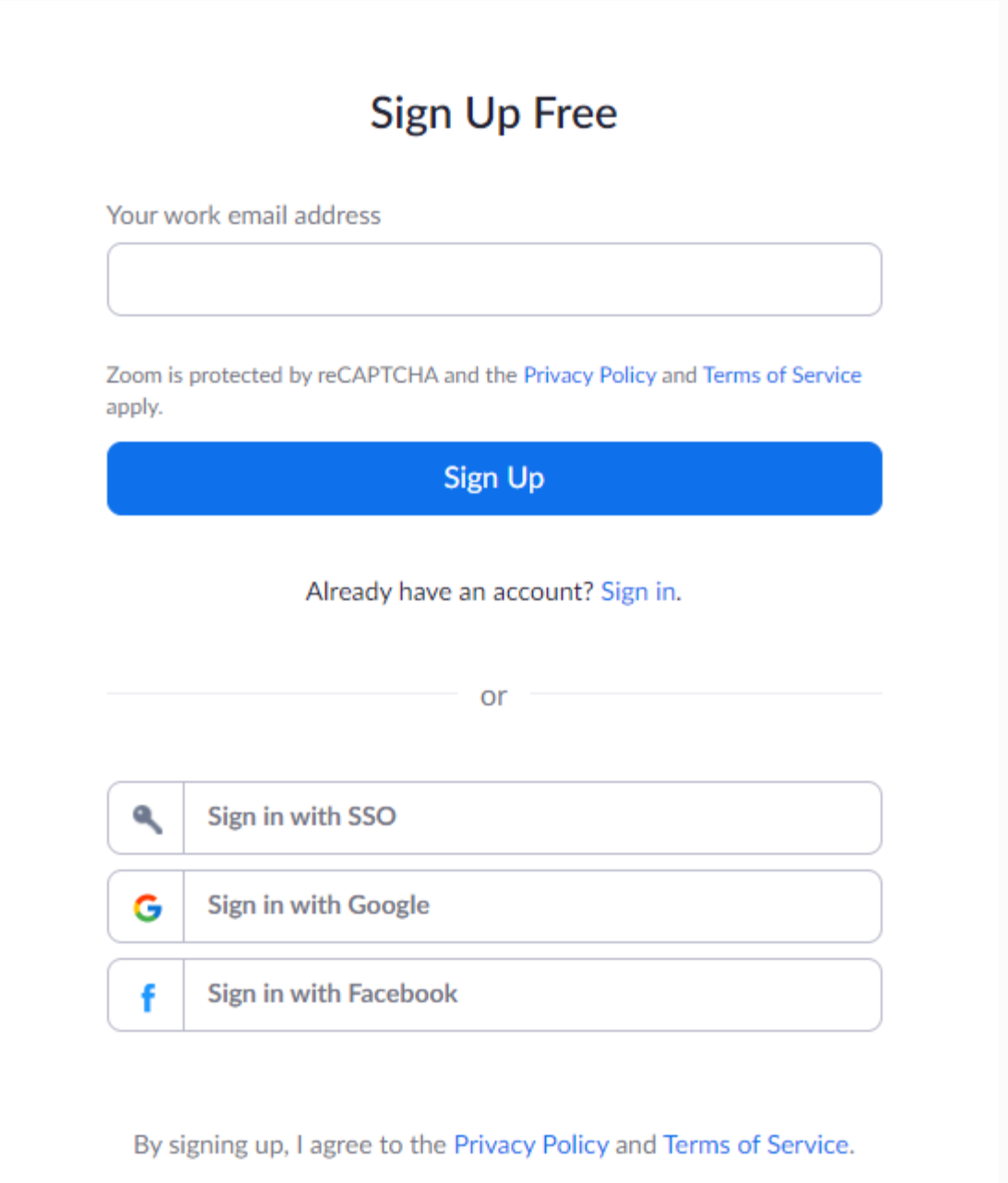

- 3. Po zadaní údajov dostanete výzvu na vytvorenie účtu. Teraz je váš účet vytvorený a vy sa viete prihlásiť aj na webe, aj v stiahnutej aplikácií.
- 4. Ak si chcete po prihlásení zmeniť meno, viete tak urobiť kliknutím na MY ACCOUNT v pravom hornom rohu webovej stránky zoom.

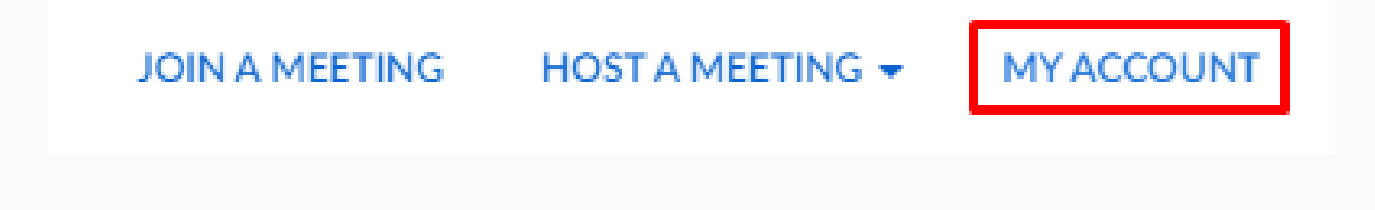

5. Následne strednej časti stránky kliknite na tlačítko edit v pravo od vášho mena a zmeňte meno a priezvisko.

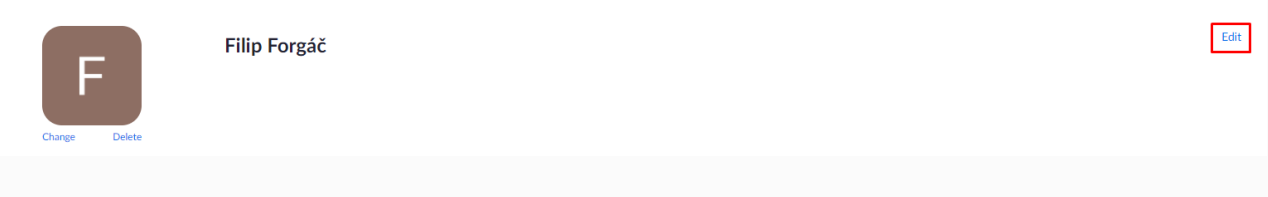

6. Ak sa chcete pripojiť k nejakému meetingu vráťte sa na hlavnú stránku zoom a v pravom hornom rohu kliknite na JOIN A MEETING.

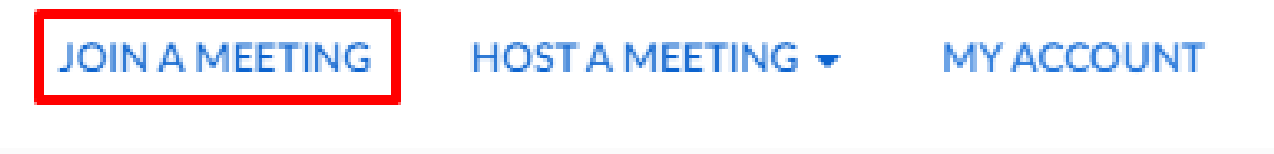

7. K meetingu zadáte odkaz, ktorý dostanete predom od učiteľa. Po zadaní odkazu a kliknutí na JOIN vás prehliadač vyzve na pripojenie sa do meetingu pomocou stiahnutej aplikácie ZOOM. Urobte tak a malo by vás do meetingu automaticky pripojiť.

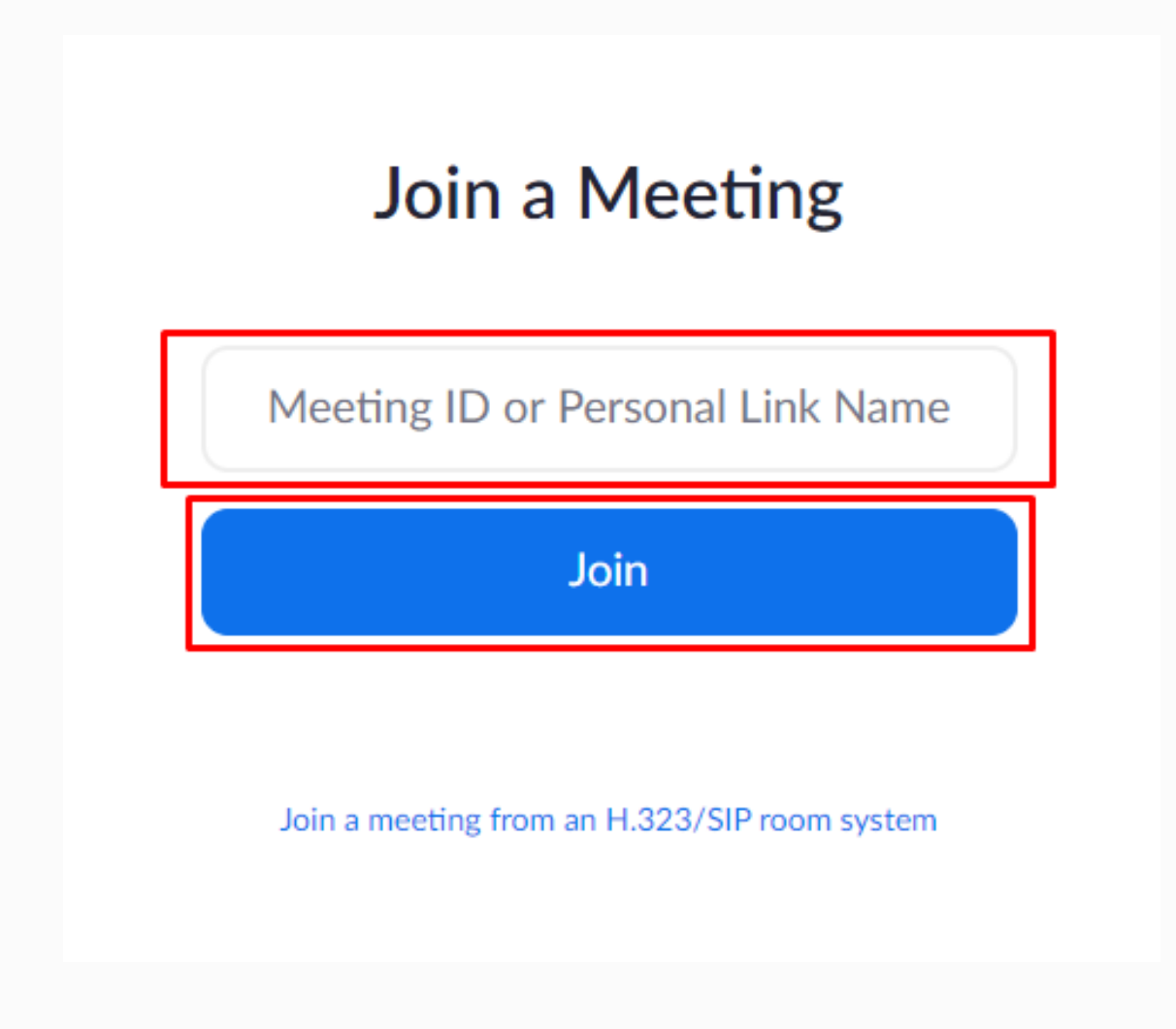